# **IL PROCESSO CIVILE TELEMATICO DINANZI AL GDP**

GUIDA PER IL DEPOSITO DELLA BUSTA TELEMATICA E PER LA CONSULTAZIONE DEL FASCICOLO ELETTRONICO

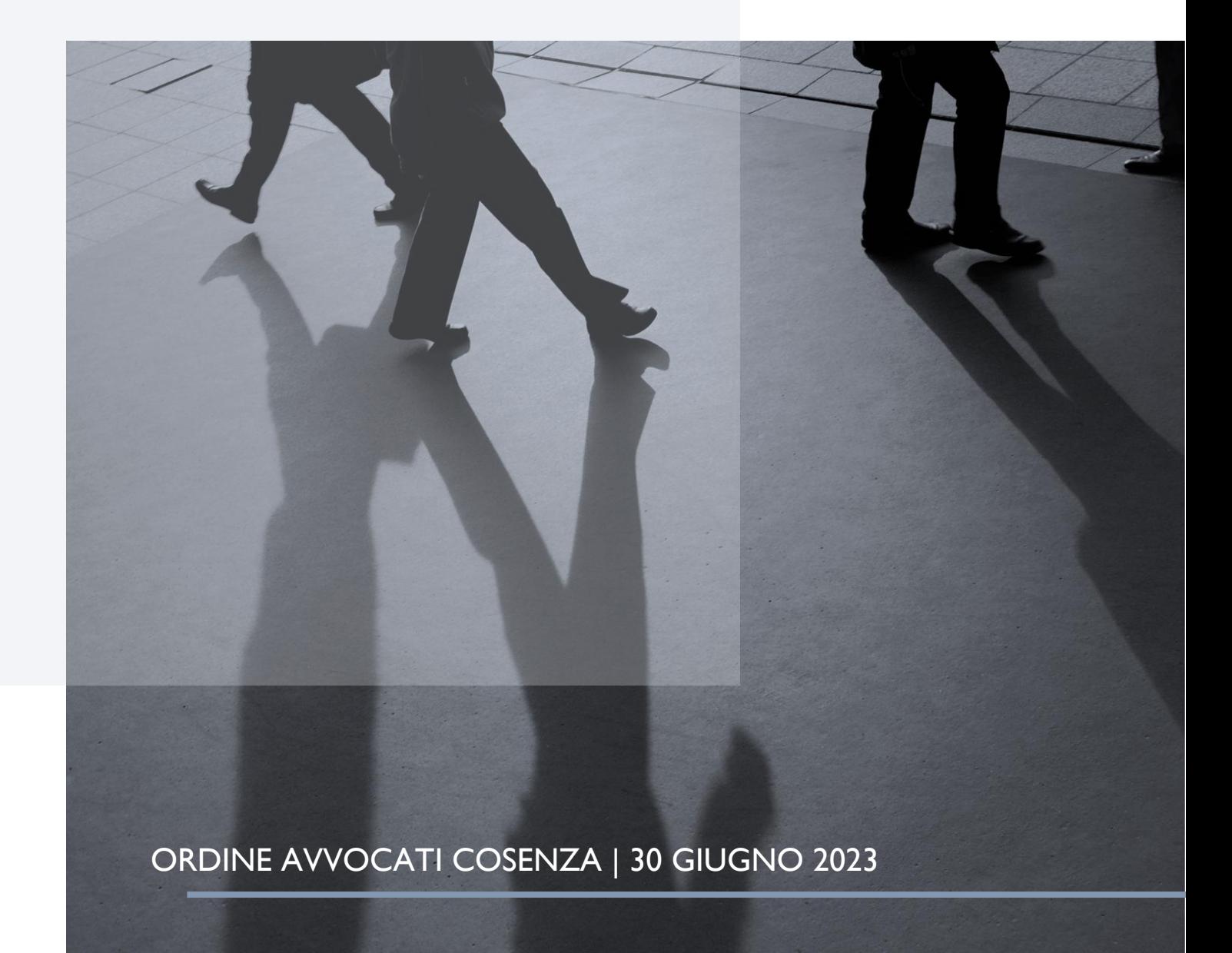

## **LE REGOLE**

Per il deposito delle buste telematiche si applicano le norme e le procedure attualmente in vigore sul PCT dinanzi alle giurisdizioni civili. E' possibile, pertanto, usare i redattori che già utilizziamo per i depositi in Tribunale (es. SLPCT, PrincipePCT, Quadra, Cliens, ecc) senza necessità di upgrade costosi. Si applicano, anche dinanzi al GDP, le specifiche DGSIA del 2011 (https://www.giustizia.it/giustizia/it/mg 1\_8\_1.wp?previsiousPage=mg\_1\_8&contentId=SDC656178#) poi modificate il 16/4/14, anche riguardo ai tipi di file allegabili (pdf, rtf, txt, gif, tiff, jpg, eml, msg, rar, zip, arj), alla dimensione massima della busta (30 MB, superabile però con depositi complementari) ed alla firma digitale qualificata utilizzabile per la sottoscrizione degli atti (indifferentemente Pades e Cades).

## **CREAZIONE DELLA BUSTA TELEMATICA**

Se – per il deposito telematico dinanzi al GDP – utilizzate il redattore gratuito SLPCT, prima di avviare la procedura di creazione della busta, è necessario selezionare il ruolo GIUDICE DI PACE nella maschera principale, dal menu a tendina REGISTRO (v. figura che segue).

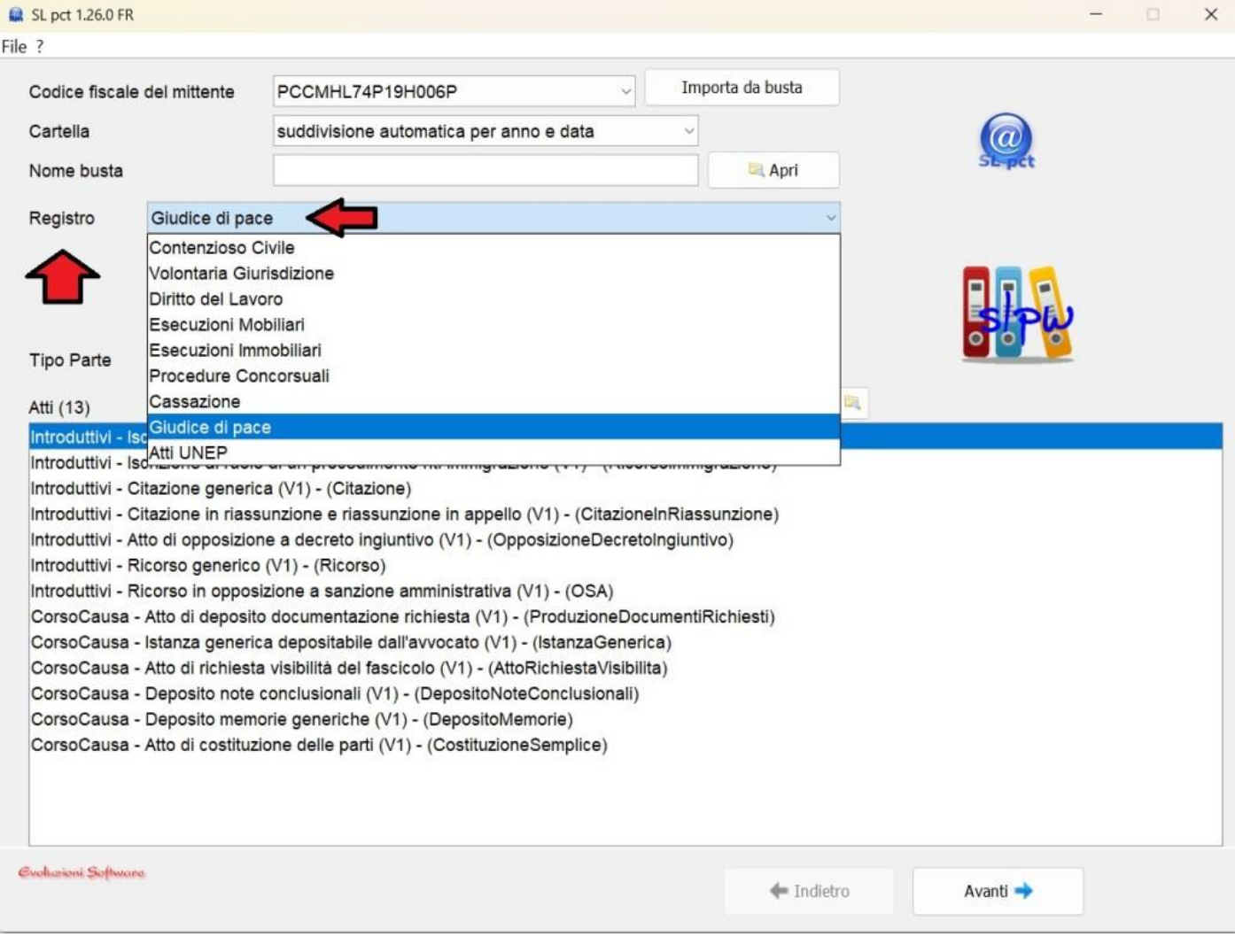

L'ufficio di GDP territorialmente competente, invece, dovrà essere scelto nella schermata successiva (v. figura che segue).

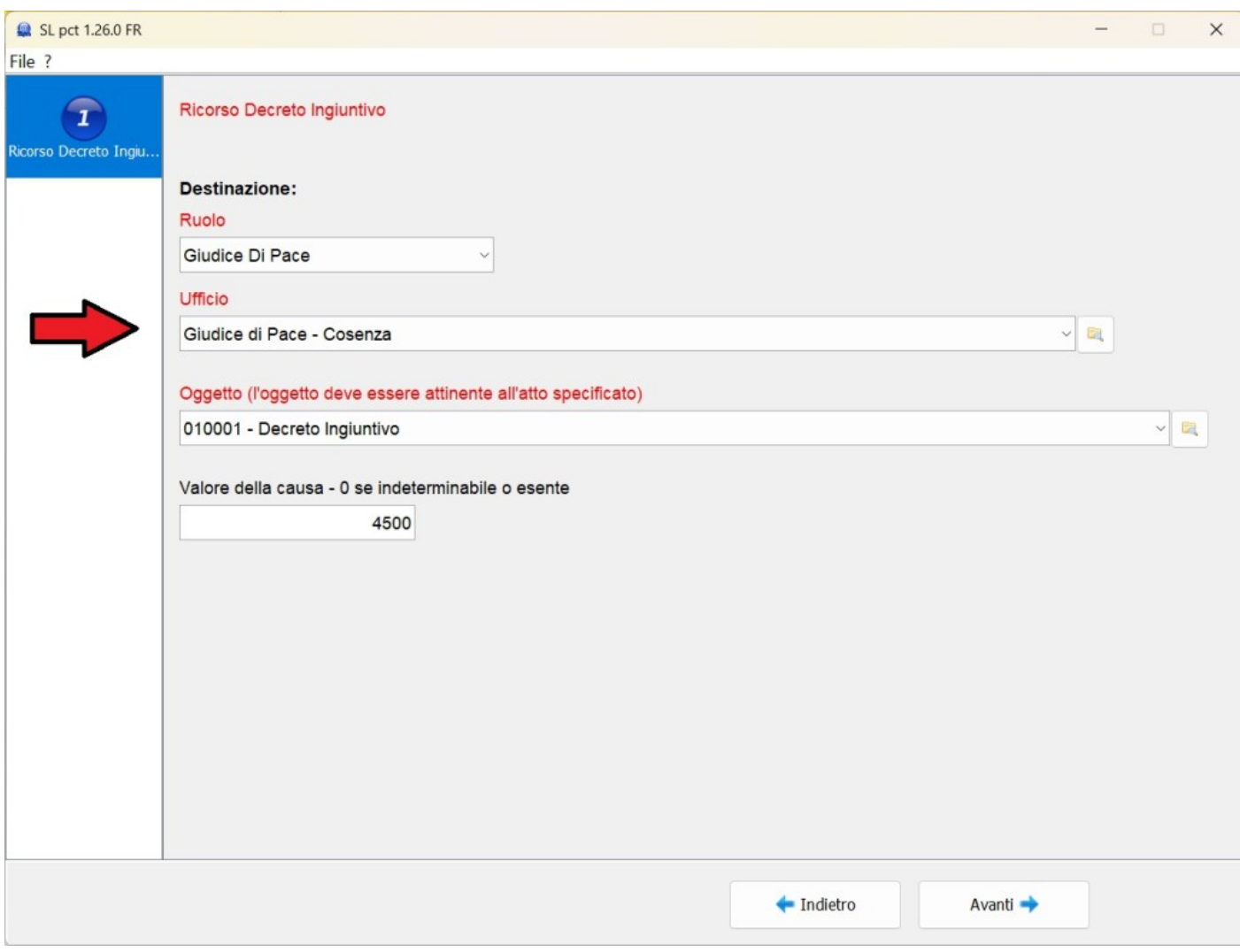

La procedura di inserimento dell'anagrafica e dei documenti è uguale a quella che utilizziamo per i depositi dinanzi al **Tribunale** 

## **CREAZIONE DELLA BUSTA TELEMATICA**

Per la consultazione del fascicolo telematico, anche dinanzi al GDP, basta usare i classici PDA (punti d'accesso) già esistenti.

Il PDA, come ricorderete, è quello strumento che in vari modi, permette di vedere e consultare il fascicolo processuale.

Permette di esaminare le comparse depositate; ricorda le udienze e le scadenze imminenti e future; permette la consultazione dei provvedimenti già emessi e dei documenti che l'avversario ha inserito nel fascicolo telematico; consente il pagamento telematico del contributo unificato e dei diritti di copia di atti!

Il primo e più importante PDA è proprio il portale PST GIUSTIZIA, accessibile all'indirizzo http://pst.giustizia.it. Ecco come scaricare un provvedimento del Giudice di Pace dall'area riservata di PST Giustizia:

#### 1) Sulla HOME PAGE cliccare sul link SERVIZI

#### SERVIZI DI AREA RISERVATA

Consultazione registri, Consultazione registri Corte di Cassazione, Registro Generale degli Indirizzi Elettronici, Registro PP.AA., Paga depositati in cancelleria, Area Riservata Amministratori Giudiziari, Archivio Giurisprudenziale Nazionale, Consultazione SIUS distrett con modalità telematica di atti penali, Archivio Digitale Intercettazioni, Cambio password ADN.

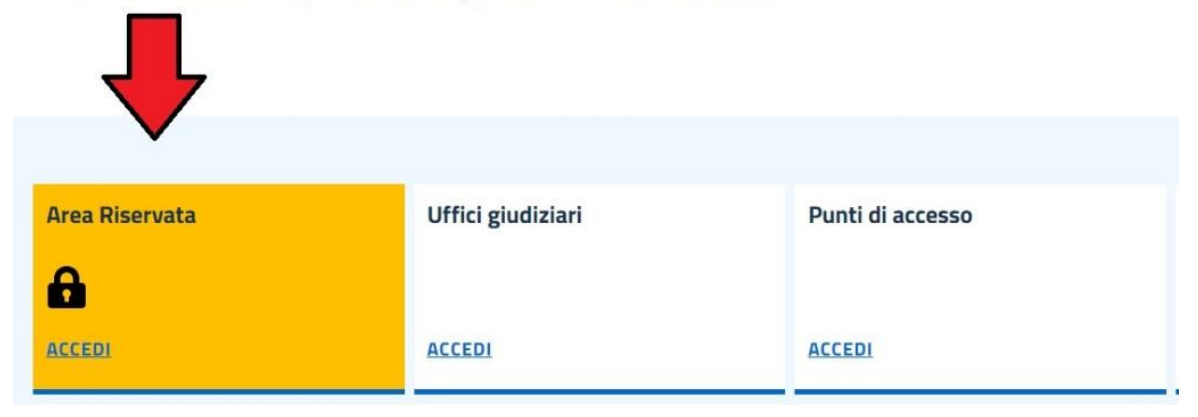

2) Successivamente alla procedura di autenticazione (è possibile fare il log-in con la firma digitale CNS oppure con lo SPID) cliccare sul tasto ACCEDI in corrispondenza della voce CONSULTAZIONE SERVIZI

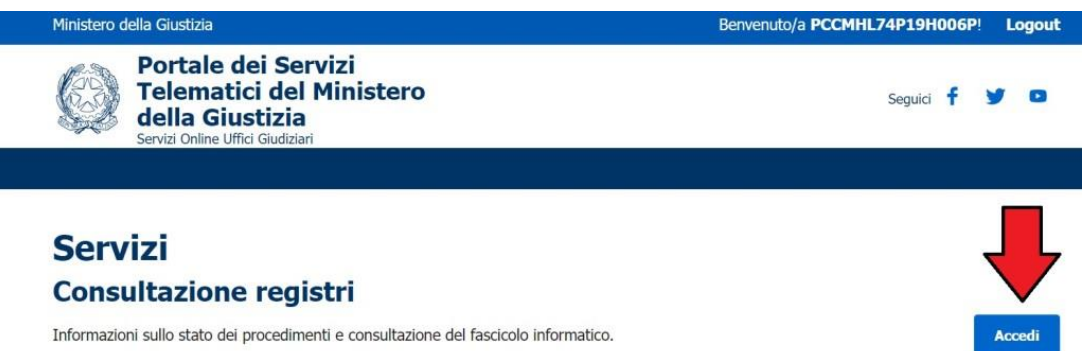

3) Selezionare tra gli UFFICI GIUDIZIARI, il GDP territorialmente competente, il registro ed il ruolo (avvocato o consulente). Poi cliccare sul pulsante CONSULTA. E' possibile eseguire la ricerca ordinando i risultati per NOME FASCIOLO o PER DATA.

# **Consultazione registri Civile**

Servizio per la consultazione dei registri e del contenuto dei fascicoli informatici.

L'accesso alle informazioni dipende dal ruolo con cui il soggetto è registrato nel Registro Generale degli Indirizzi Ele con l'associazione riportata nella Scheda Pratica Visibilità nella consultazione delle informazioni e ruoli dell'utente

Selezionare gli uffici giudiziari di proprio interesse attraverso il link "Scegli uffici giudiziari" e poi tornare a questa pa nel menù a tendina 'Uffici giudiziari'.

Selezionare, quindi, il registro da consultare e il profilo (ruolo) con il quale si vuole accedere alla consultazione.

#### Uffici e registri

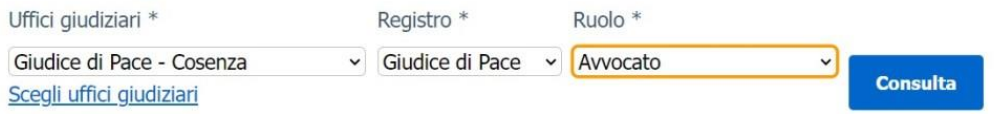

4) E' possibile visualizzare sia l'AGENDA eventi, che le SCADENZE, i FASCICOLI PERSONALI e l'ARCHIVIO FASCICOLI. Nella sotto-pagina AGENDA verranno visualizzati tutti gli eventi in ordine di data. Cliccare sul LINK del fascicolo che interessa.

### Uffici e registri

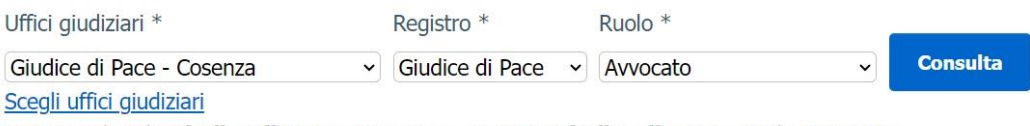

Stai consultando Giudice di Pace - Cosenza - Registro Giudice di pace - Ruolo Avvocato

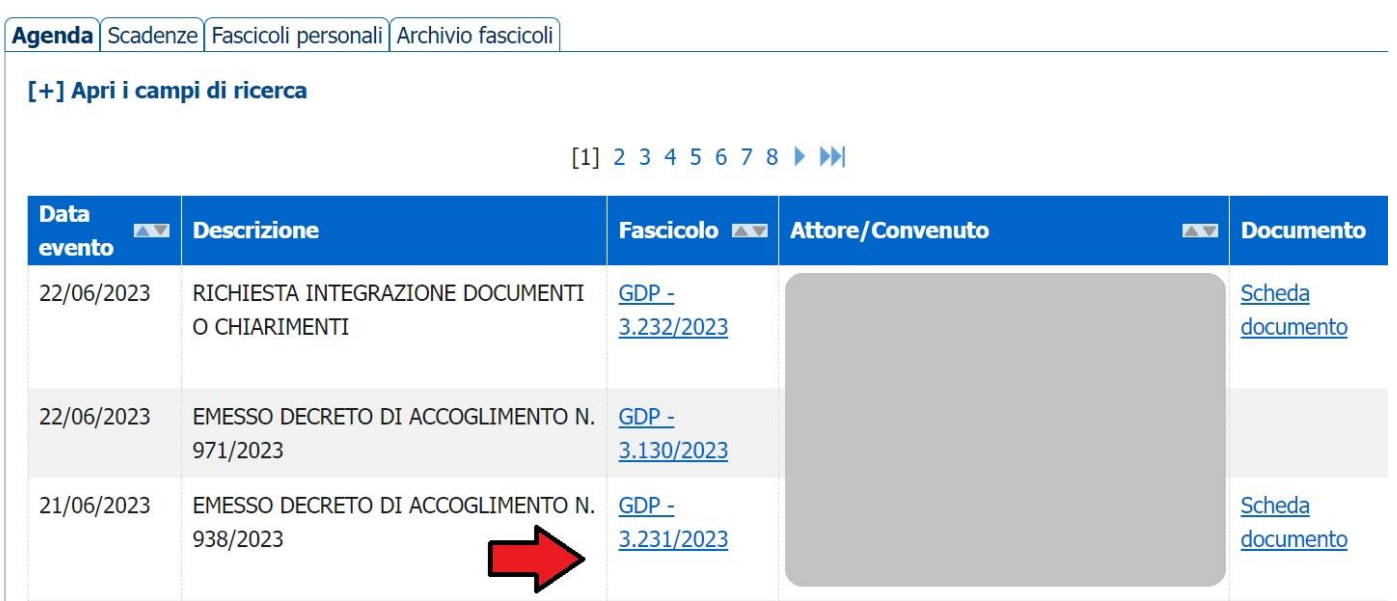

5) Si aprirà una finestra di POP UP che consente la visualizzazione dei DOCUMENTI FASCICOLO. All'interno di questa sezione saranno elencati tutti i documenti disponibili, scaricabili con un semplice click (v. freccia rossa)

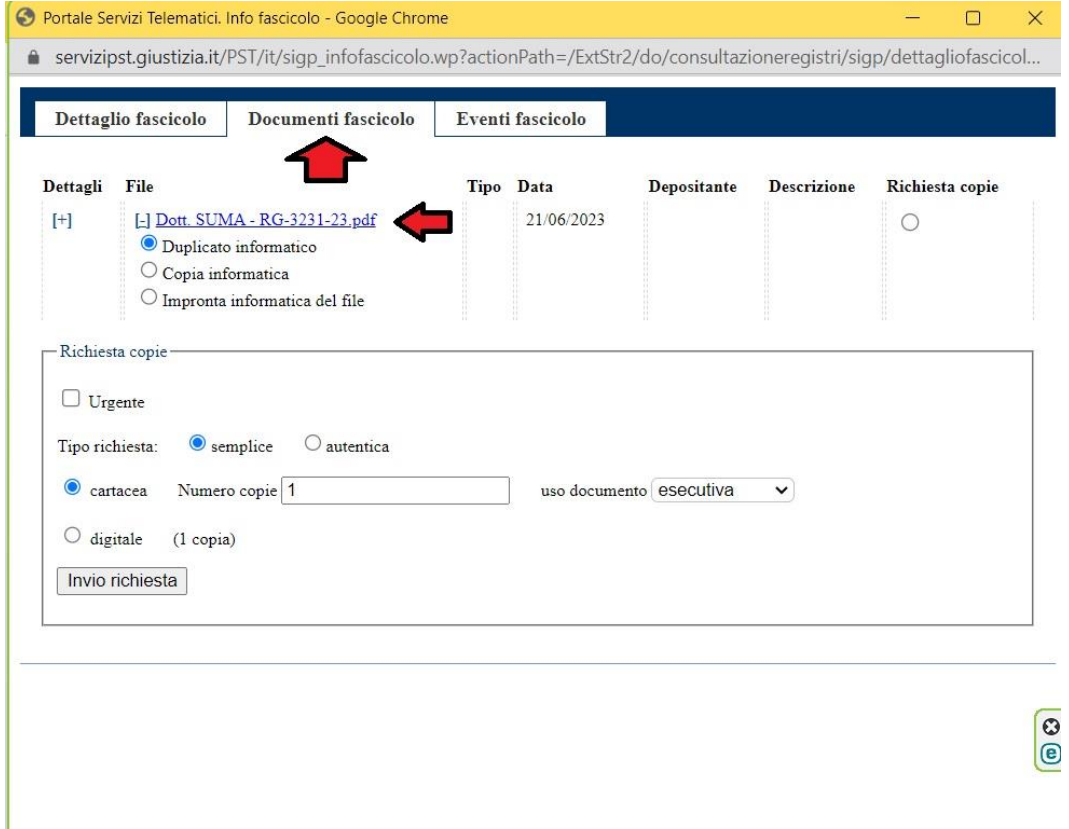

IL DELEGATO ALLA SPERIMENTAZIONE

avv. Michele Iapicca **PRESIDENTE** 

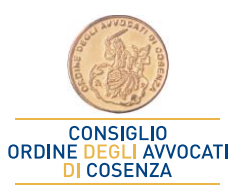

avv. Ornella Nucci